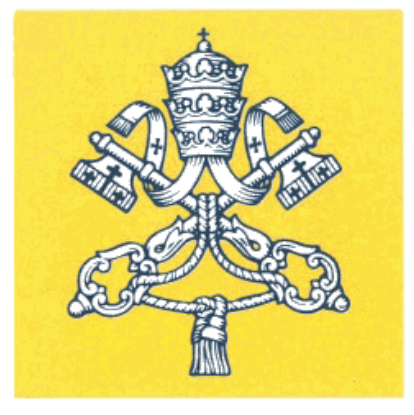

#### SALA STAMPA DELLA SANTA SEDE

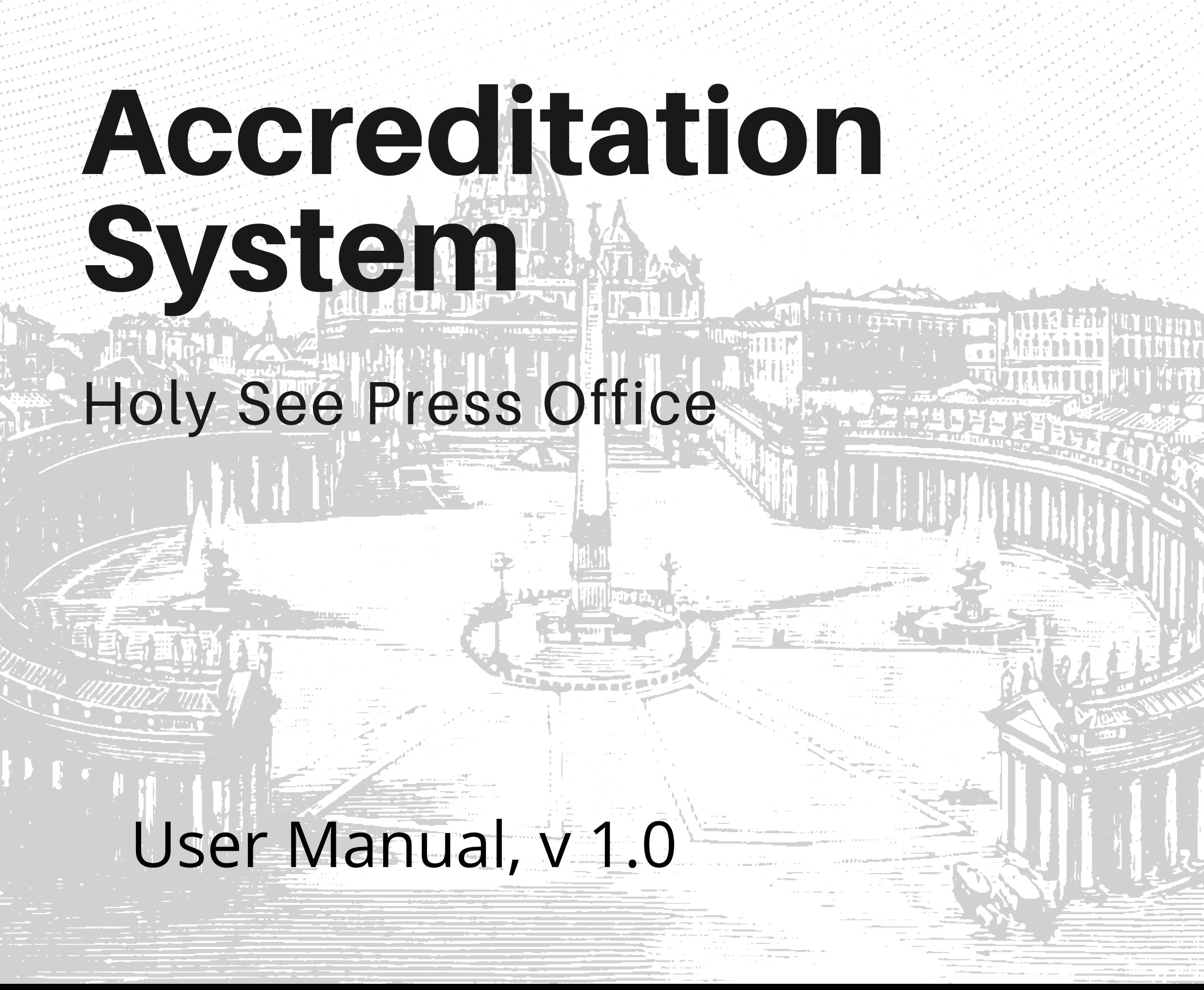

The Holy See Press Office may grant to applicants two types of accreditation: Temporary or Ordinary.

Temporary accreditation has restricted validity, limited to a brief period or to attendance at a specific event.

Ordinary accreditation, reserved for journalists resident in Rome, has more extensive validity.

Both types of accreditation entitle the holder, during the full period of validity, to access to the Press Office and to the use of services related to accreditation.

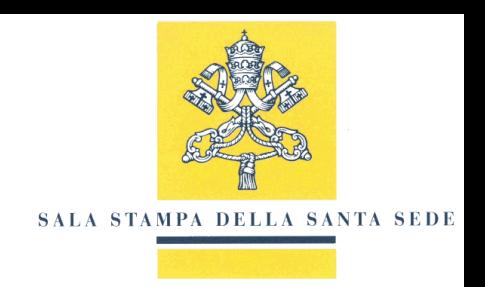

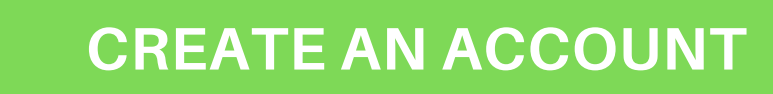

### APPLICATIONFOR ACCREDITATION IN 4 SIMPLE STEPS

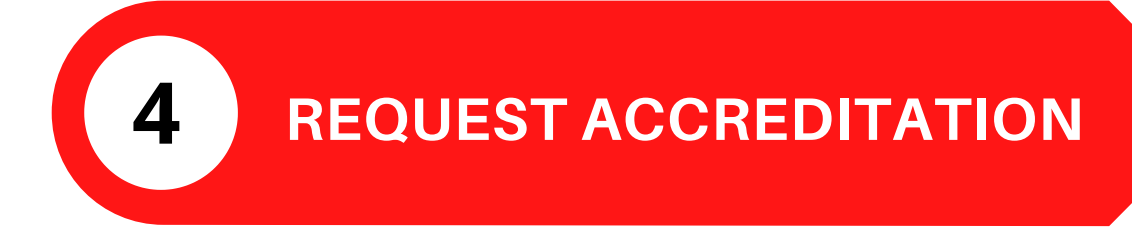

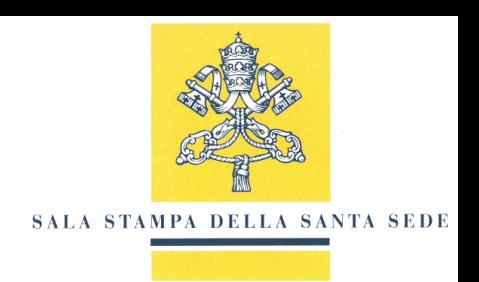

**Accreditation System Holy See Press Office**

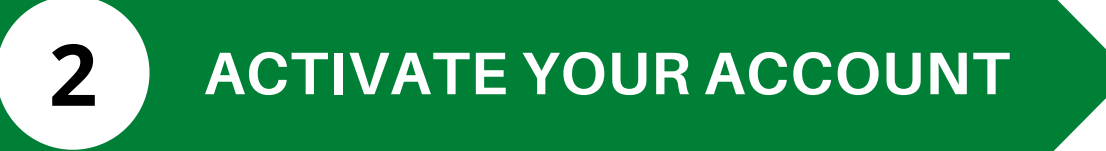

**ACCESS THE RESERVED AREA 3**

**1**

## **1 CREATE AN ACCOUNT CREATING AN ACCOUNT**

### **To create an account, go to the web page of the Media Operations and Accreditation Sector at: press.vatican.va/accreditations and select the link "Accreditation System".**

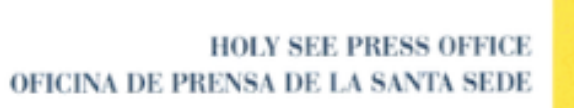

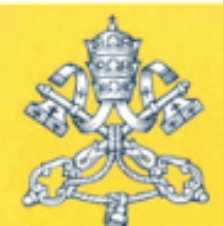

BUREAU DE PRESSE DU SAINT-SIÈGE PRESSEAMT DES HEILIGEN STUHLS

SALA STAMPA DELLA SANTA SEDE

#### Accreditation of journalists and media operators

#### Media Operations and Accreditations - Holy See Press Office

Via della Conciliazione 54 00120 - CITTÀ DEL VATICANO

Phone: +39 (0) 6 69845600 - Fax: +39 (0) 6 6868810 - Email: accreditamenti@salastampa.va

[This email address is reserved exclusively for communication concerning the accreditation procedure]

**Opening Hours:** Monday to Saturday, from 11:00 a.m. to 1:00 p.m. (except holidays according to the Vatican calendar)

#### **Distribution of Accreditation cards**

The accreditation cards will be distributed at the Accreditation Office, with access from Via della Conciliazione, 54, from Monday to Saturday, from 11:00 a.m. to 1:00 p.m.

#### **How to apply for accreditation**

#### **Accreditation System - Holy See Press Office**

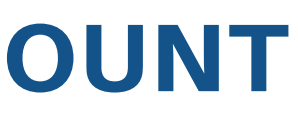

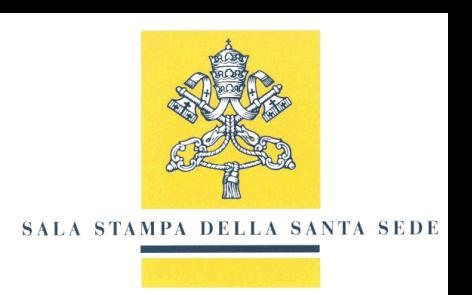

## CREATING AN ACCOUNT

#### **To create an account set the language (Italian, English, Spanish) and select the "Create Account" button.**

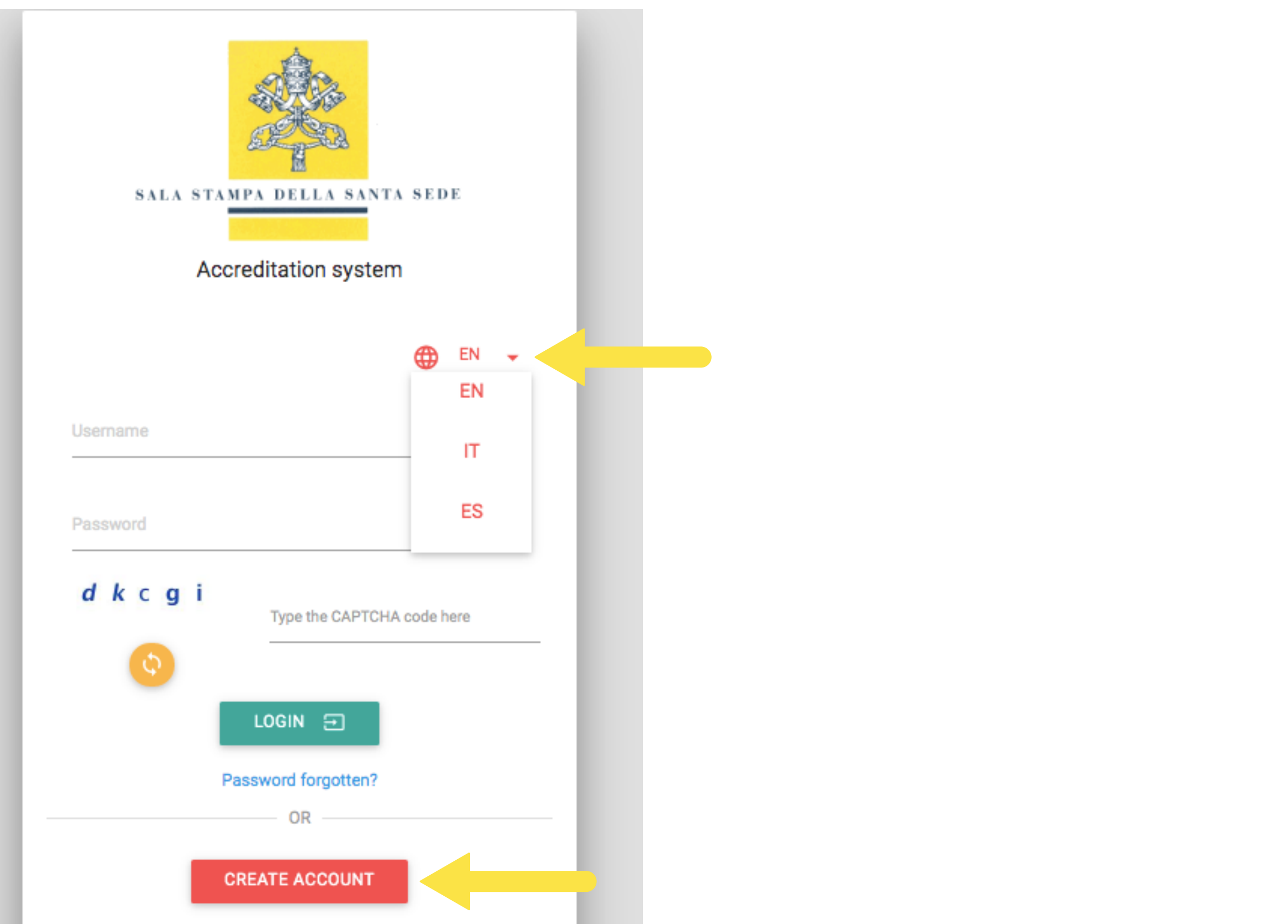

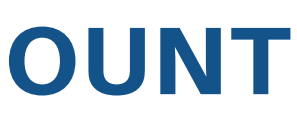

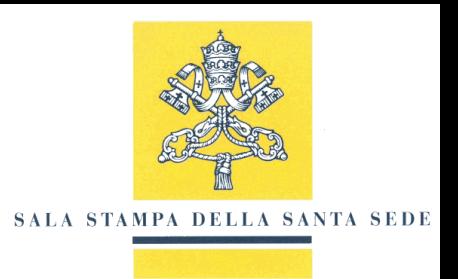

#### **1 CREATE AN ACCOUNT**

### USER REGISTRATION

**Complete the user registration form, entering the required information. You will be asked to create a Username that you must remember in order to access the Reserved Area. For security reasons type the captcha code shown, accept the service conditions and select "CONTINUE".**

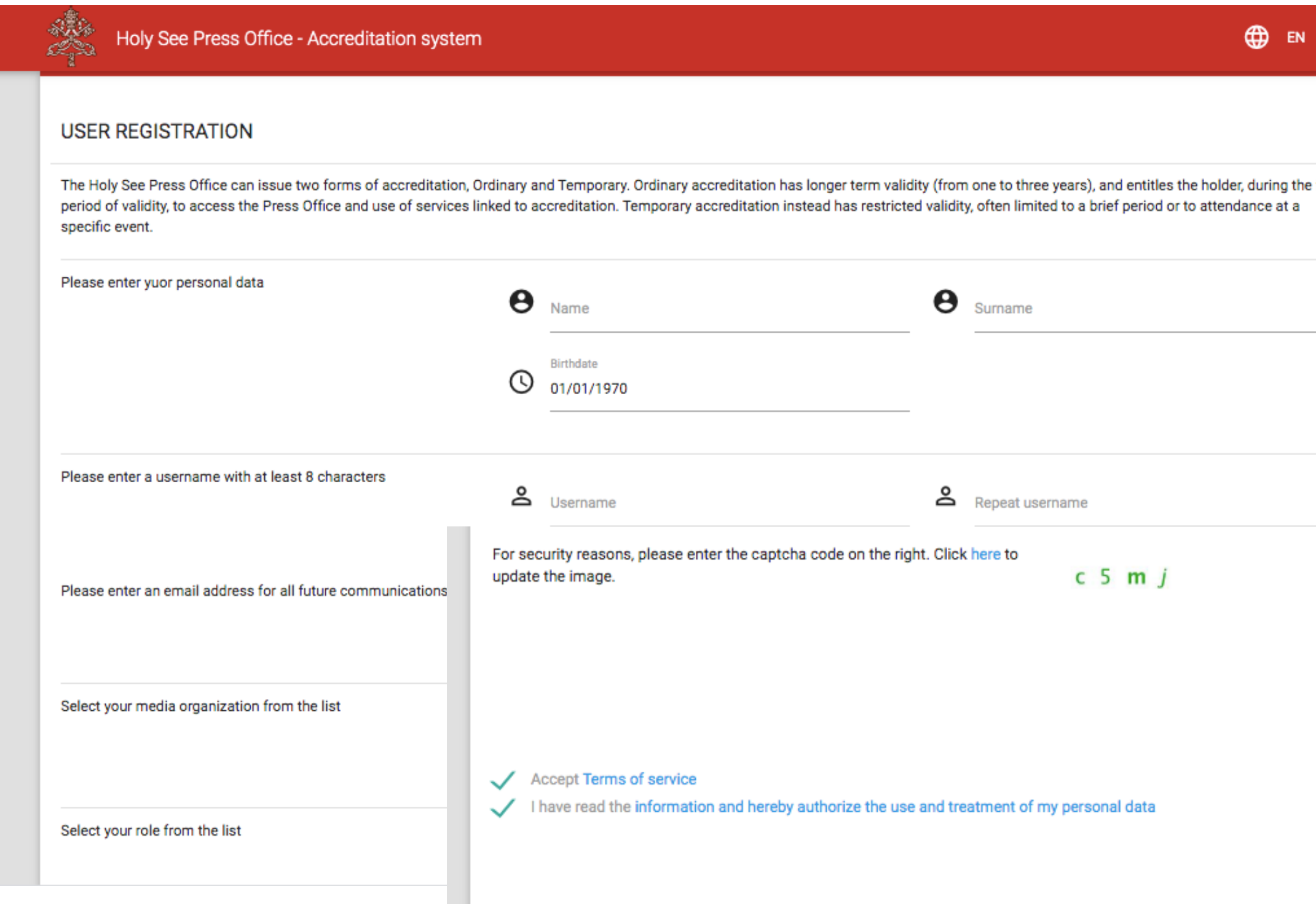

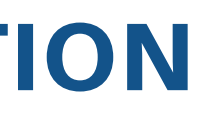

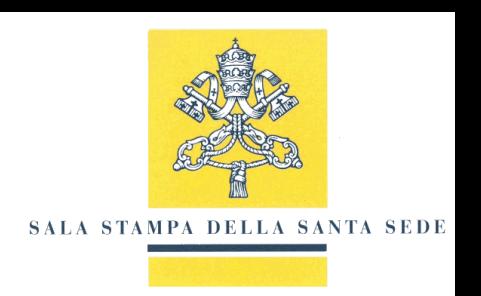

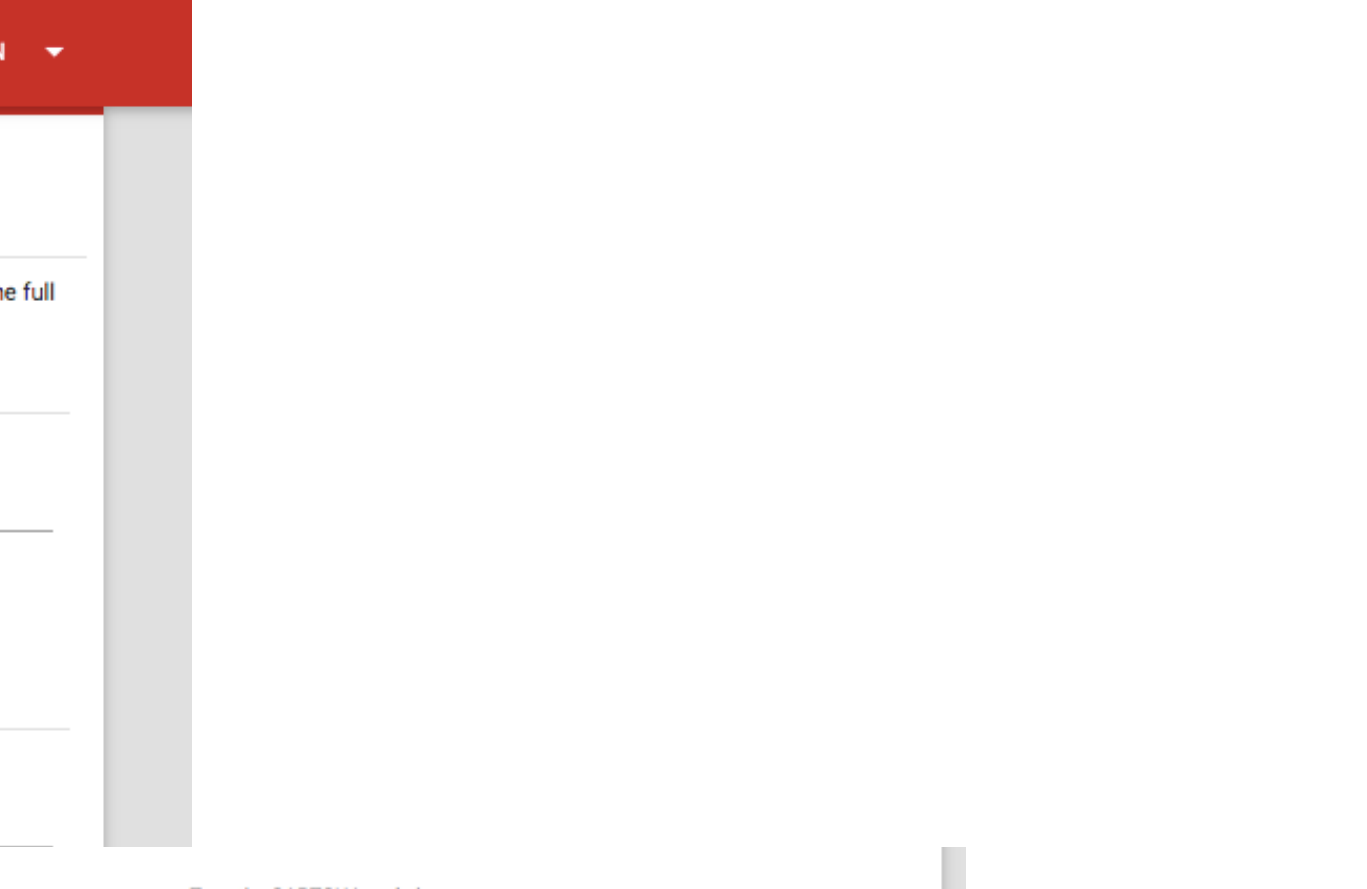

Type the CAPTCHA code here

c5mi

**CONTINUE** 

## INSERT NEW MEDIA ORGANISATION

**If your media organisation is not listed, select 'Other' at the bottom of the drop-down list and enter your media organisation information.**

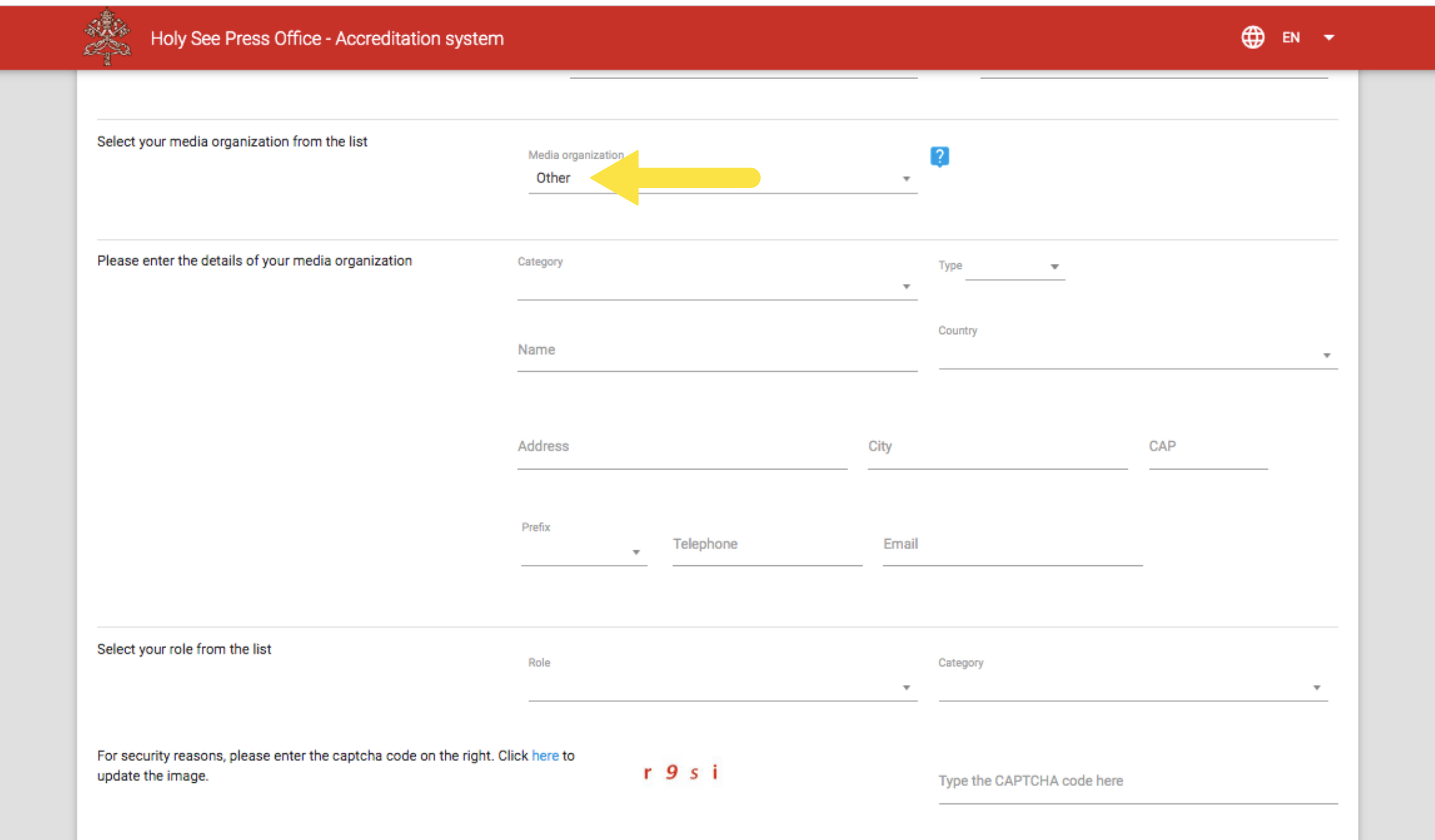

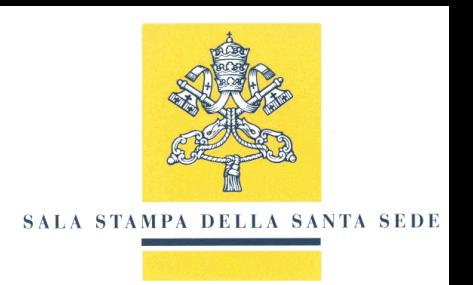

## USER REGISTRATION COMPLETED

**If the user registration procedure was successful, the following screen will appear. You will receive an email at the email address indicated during registration with instructions to complete the activation of the account.**

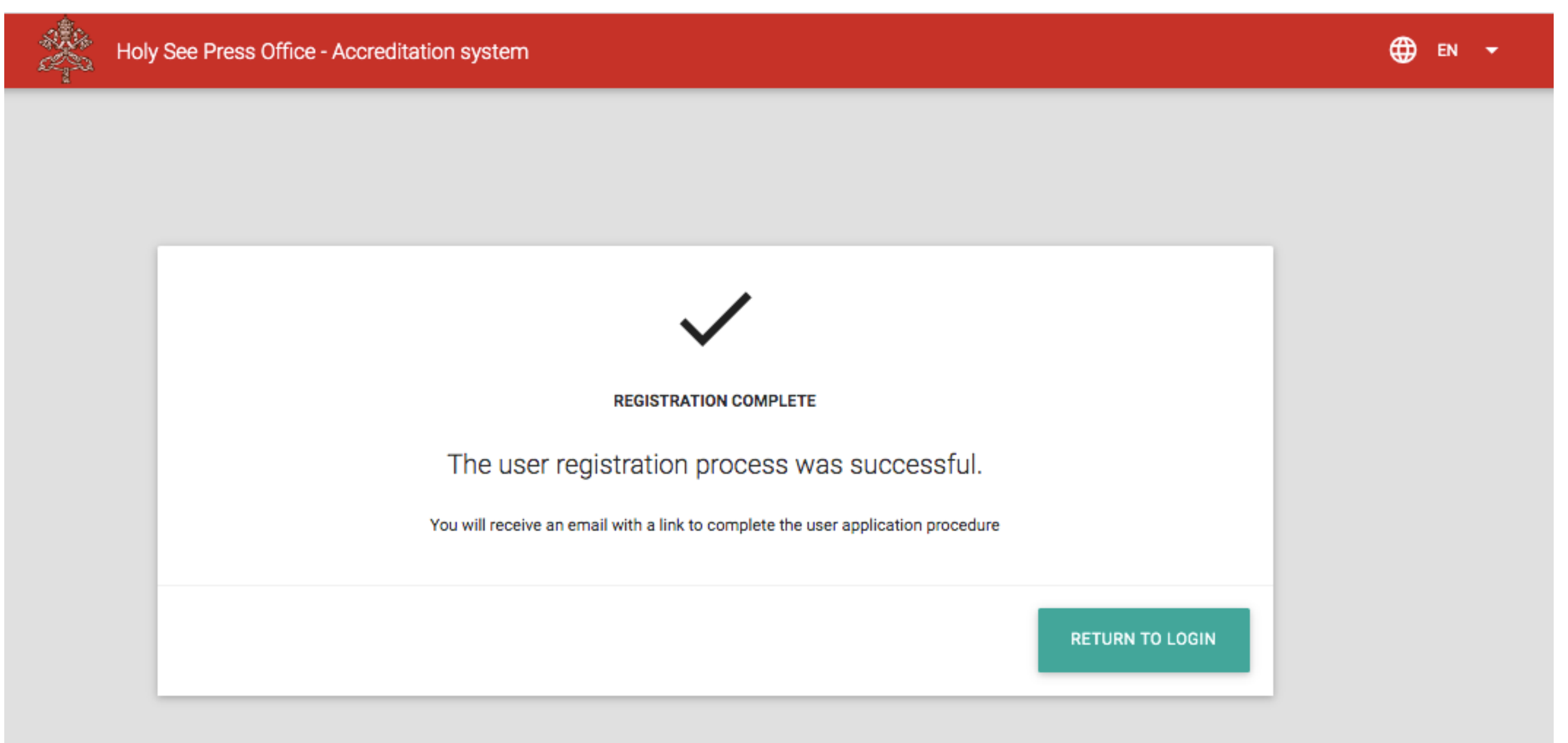

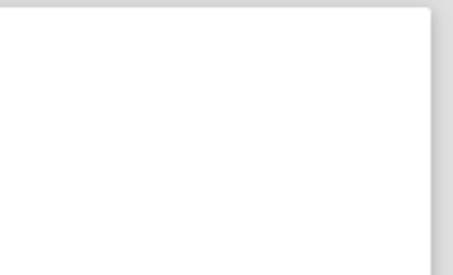

## **2 ACTIVATE YOUR ACCOUNT**

### **Check the email account that you indicated during user user registration. The System has sent you an email notification with a link to complete account activation.**

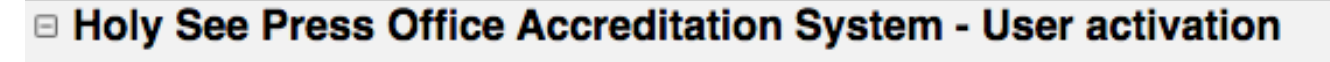

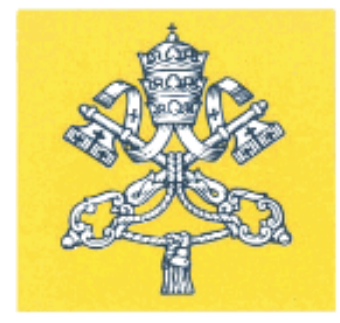

#### SALA STAMPA DELLA SANTA SEDE

Dear Name Surname,

The registration process is almost complete. Your account will be activated by clicking on the following the link:

https://accreditamenti-stg.salastampa.va/assvfo/guest/confirmEmail/922f824b454c6b8dd95688c929f4970dd7dc7ba98d6fba410267cac94845a1d7

Kindest regards,

Accreditations and Authorizations Sector Holy See Press Office

Vatican City, 18/04/2020 11:13 (GMT +1)

ATTENZIONE: Si prega di non rispondere a questo messaggio in quanto generato automaticamente. Per qualunque segnalazione o richiesta di informazioni scrivere a accreditamenti@salastampa.va

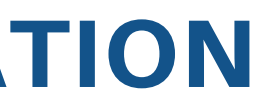

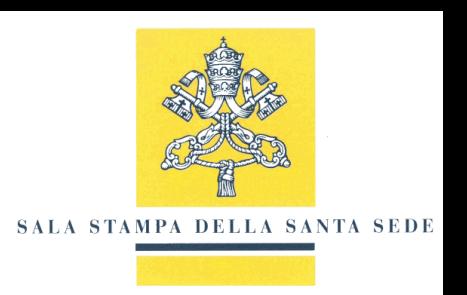

### SETTING PASSWORD

**Set a password for your account. Remember the password you have chosen. You will need it to access the Reserved Area. To complete registration, select the "CONTINUE" button.**

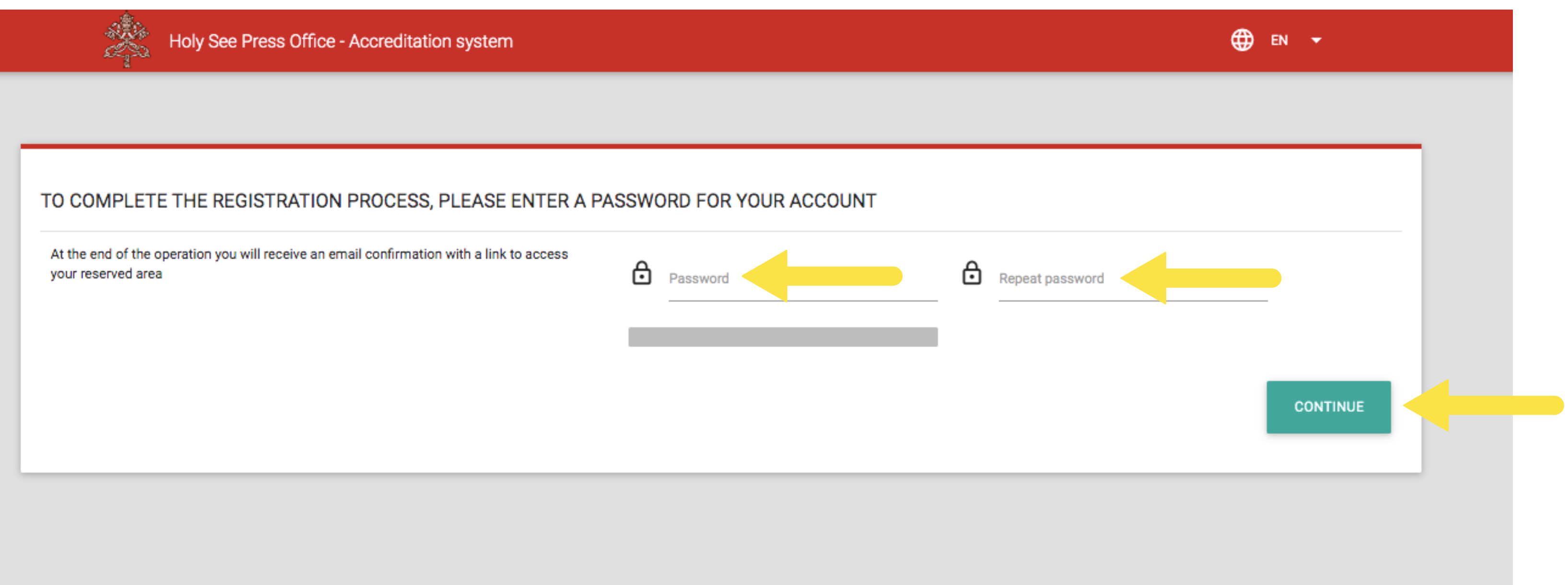

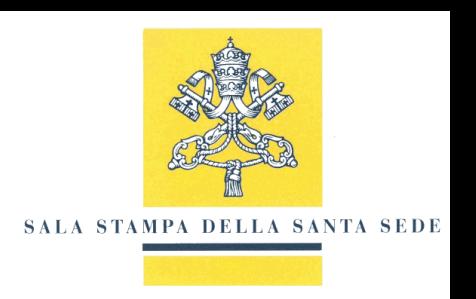

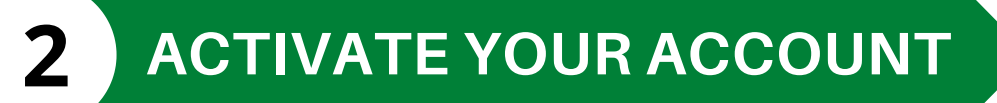

## ACCOUNT ACTIVATION COMPLETED

**If the registration and account activation procedure is successful, the following screen will appear. You can now access the Reserved Area by clicking on the "ACCESS RESERVED AREA" button.**

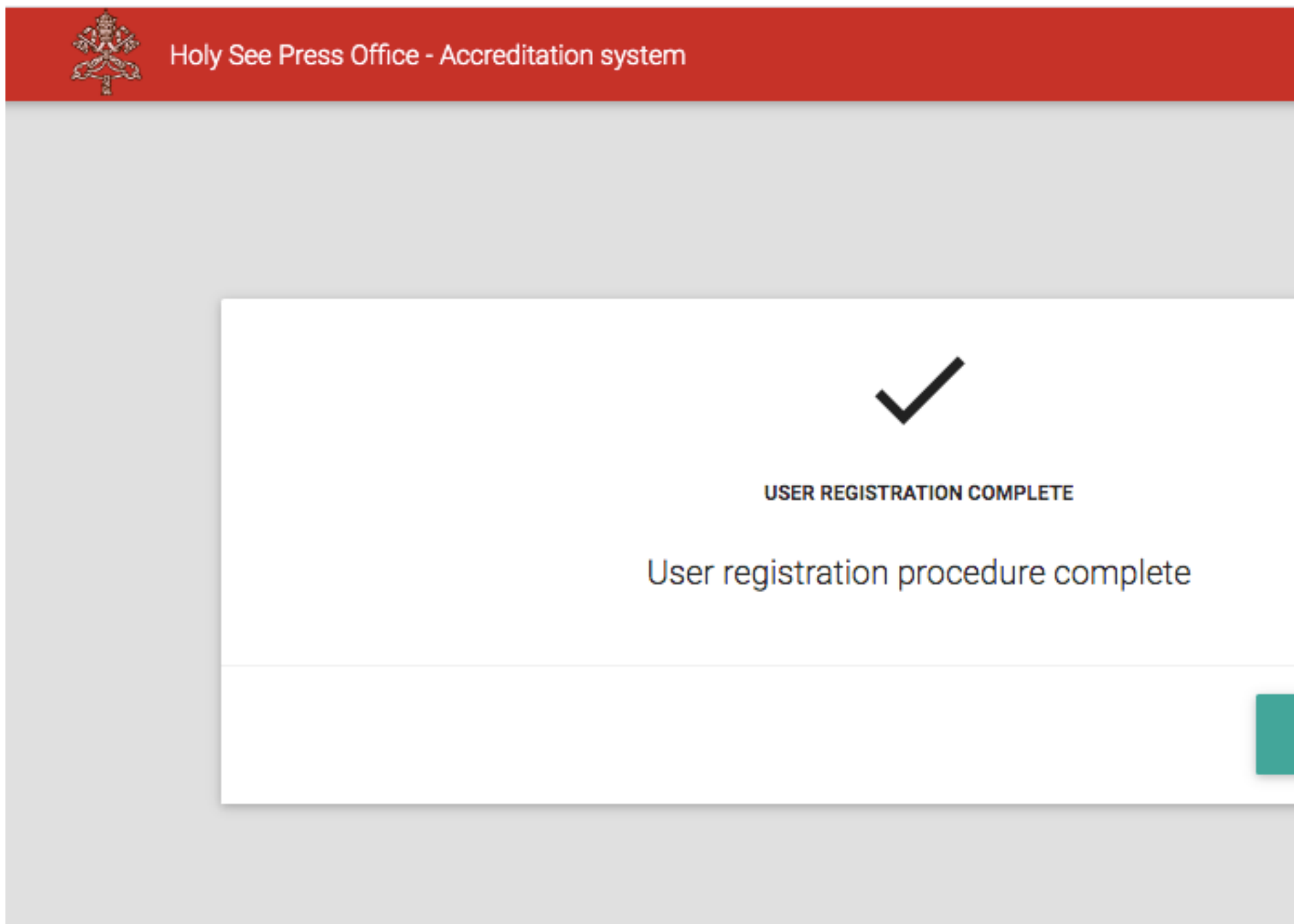

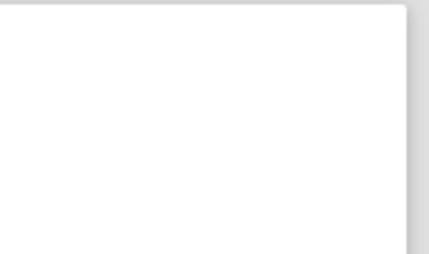

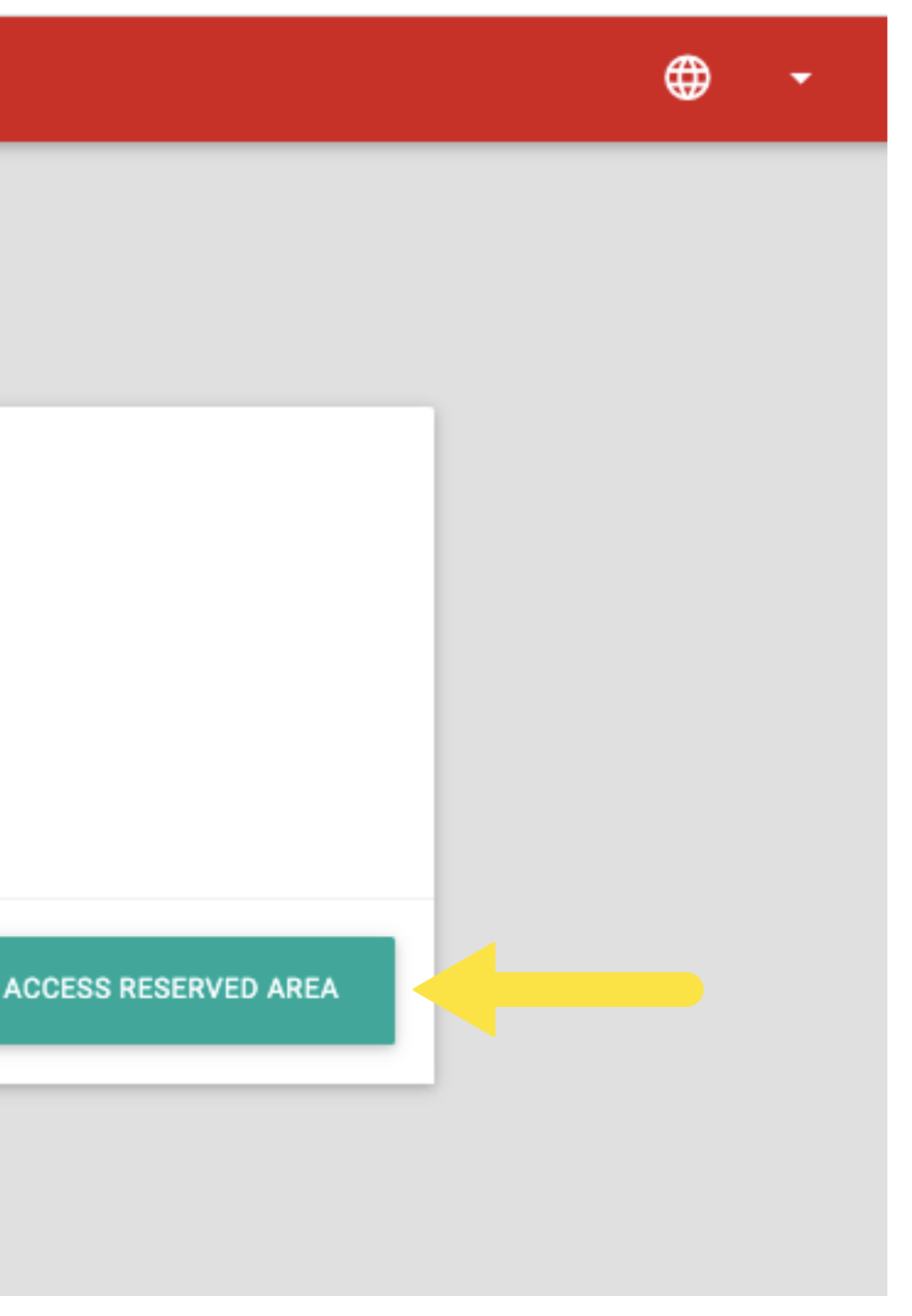

### ACCESS TO RESERVED AREA

**To access the Reserved Area you will be asked to enter the Username and password selected during the creation and activation of the account. For security reasons you will also be asked to type the captcha code shown.**

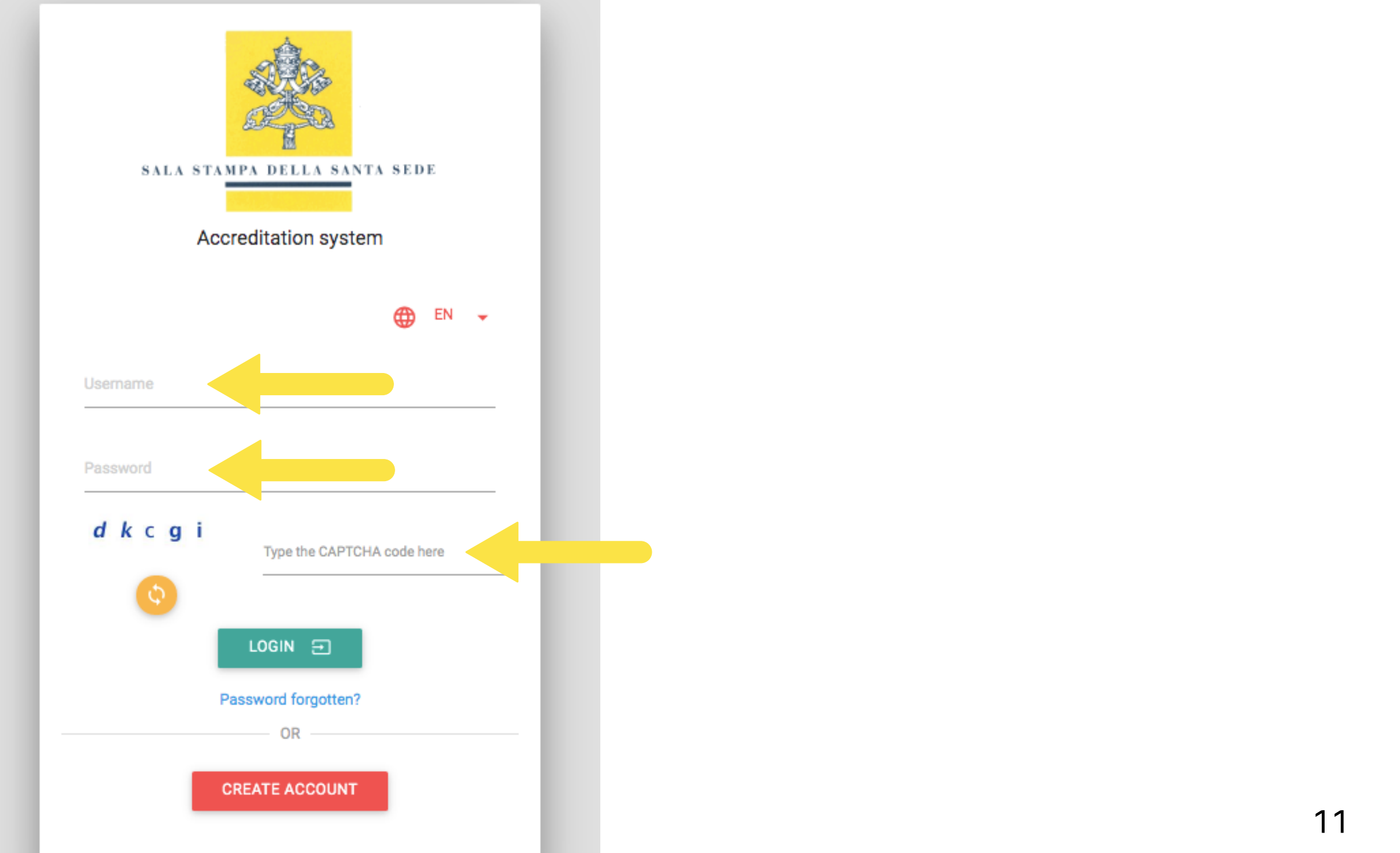

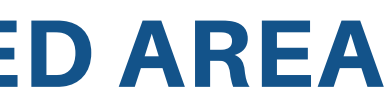

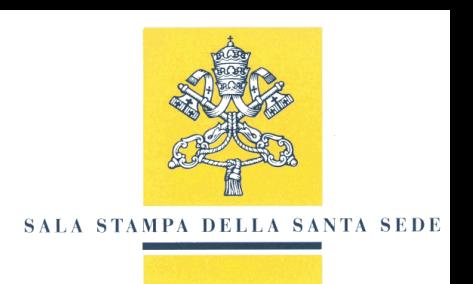

### PASSWORD RECOVERY

**Select the link "Forgot your password?" and proceed with password recovery. You will be asked to enter the Username set during account creation. If you have also lost your Username, please contact the Media Operations and Accreditation Sector, by email at: accreditamenti@salastampa.va**

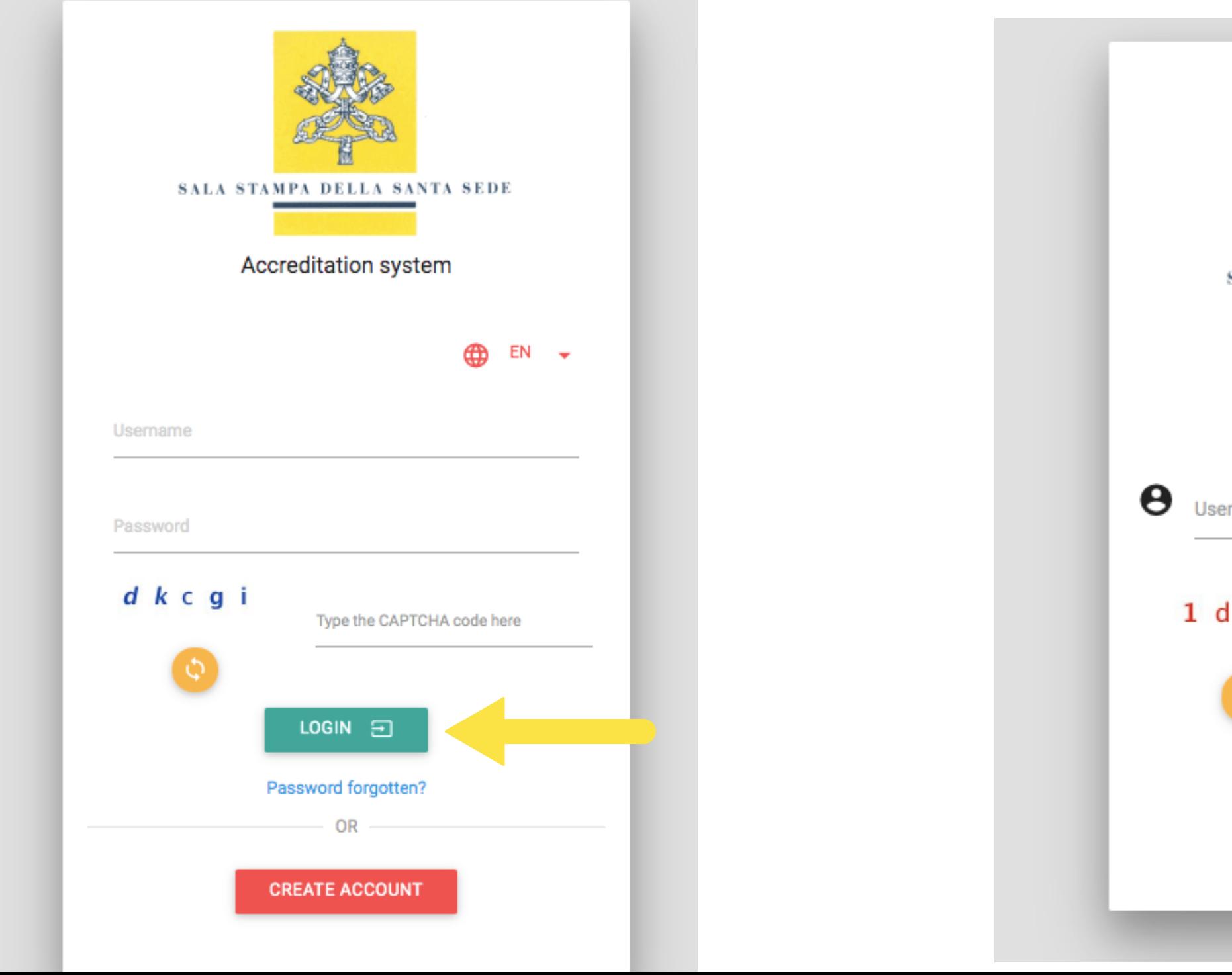

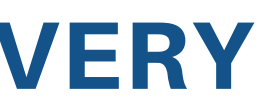

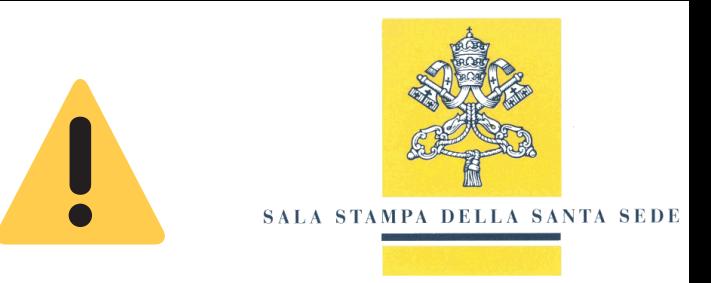

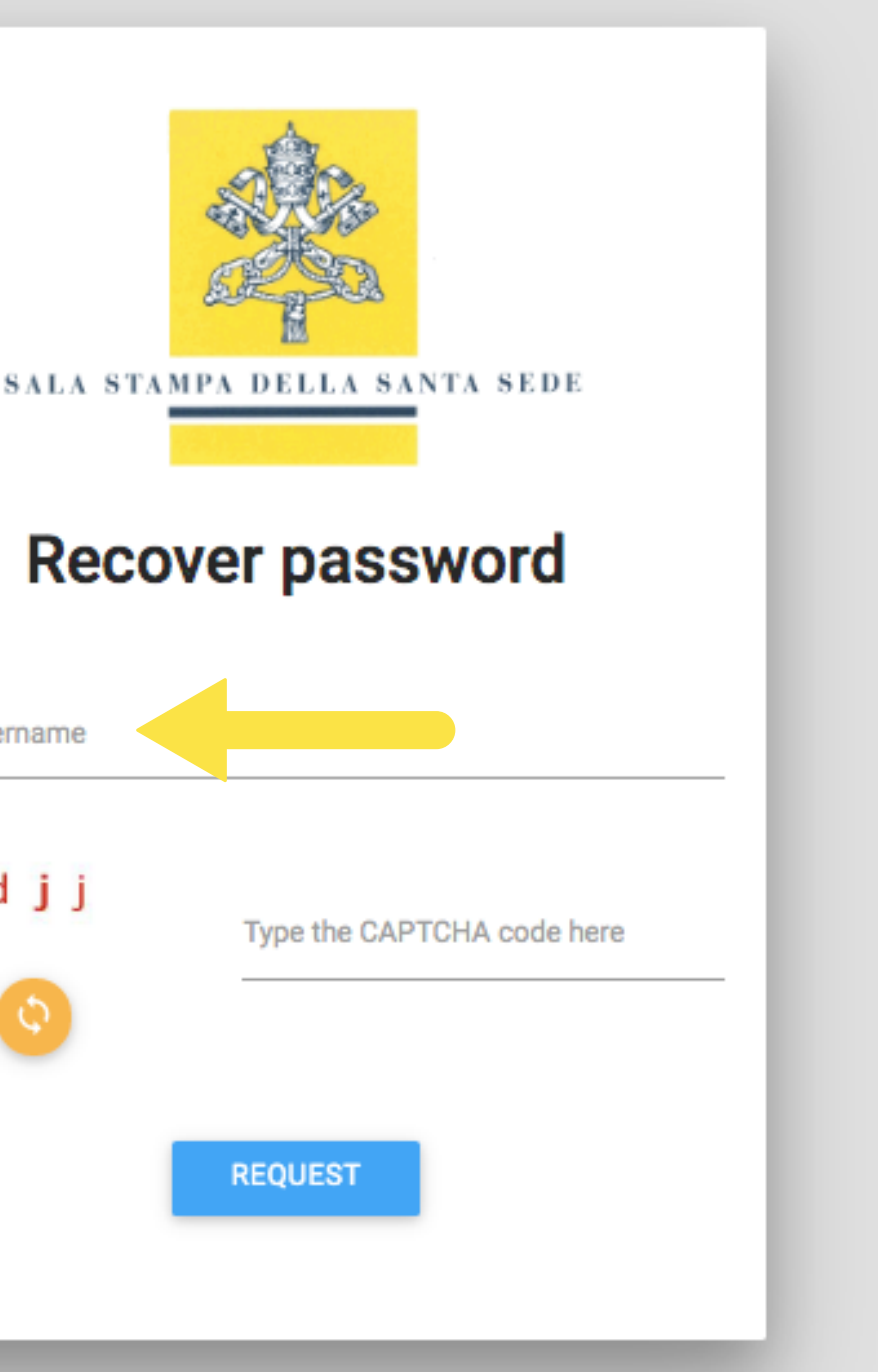

# TEMPORARY ACCREDITATION REQUEST

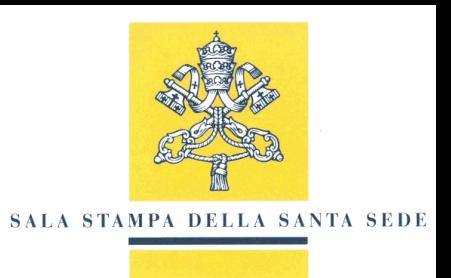

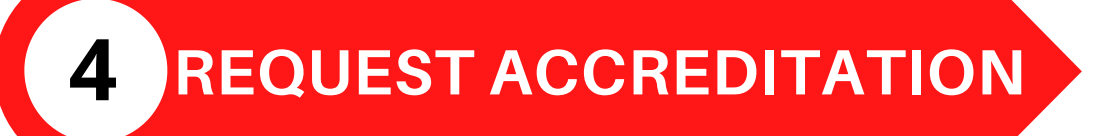

### EVENTS CALENDAR

**The events may appear in four different colours: Green: Event for which you can apply for accreditation: Orange: Event for which the registration deadline has passed; Red: Past event; Blue: Event for which registration has not yet been opened. Events that involve the presence of the Holy Father are marked with a yellow and white circular icon.**

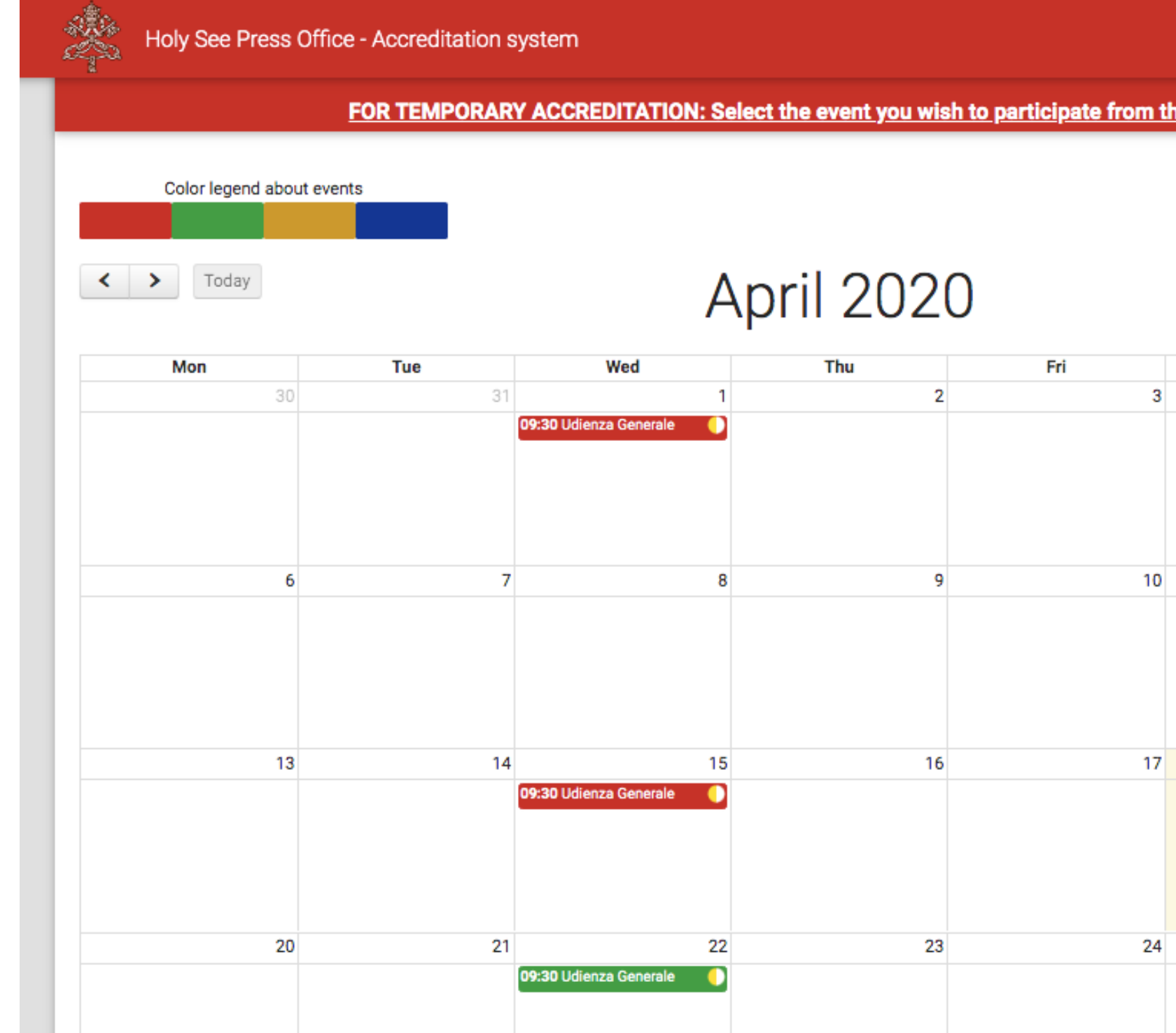

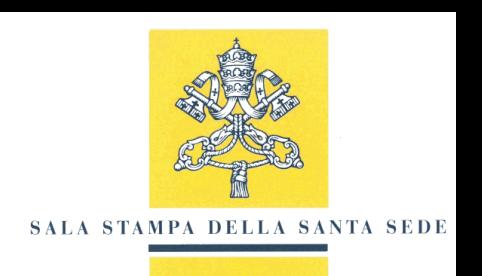

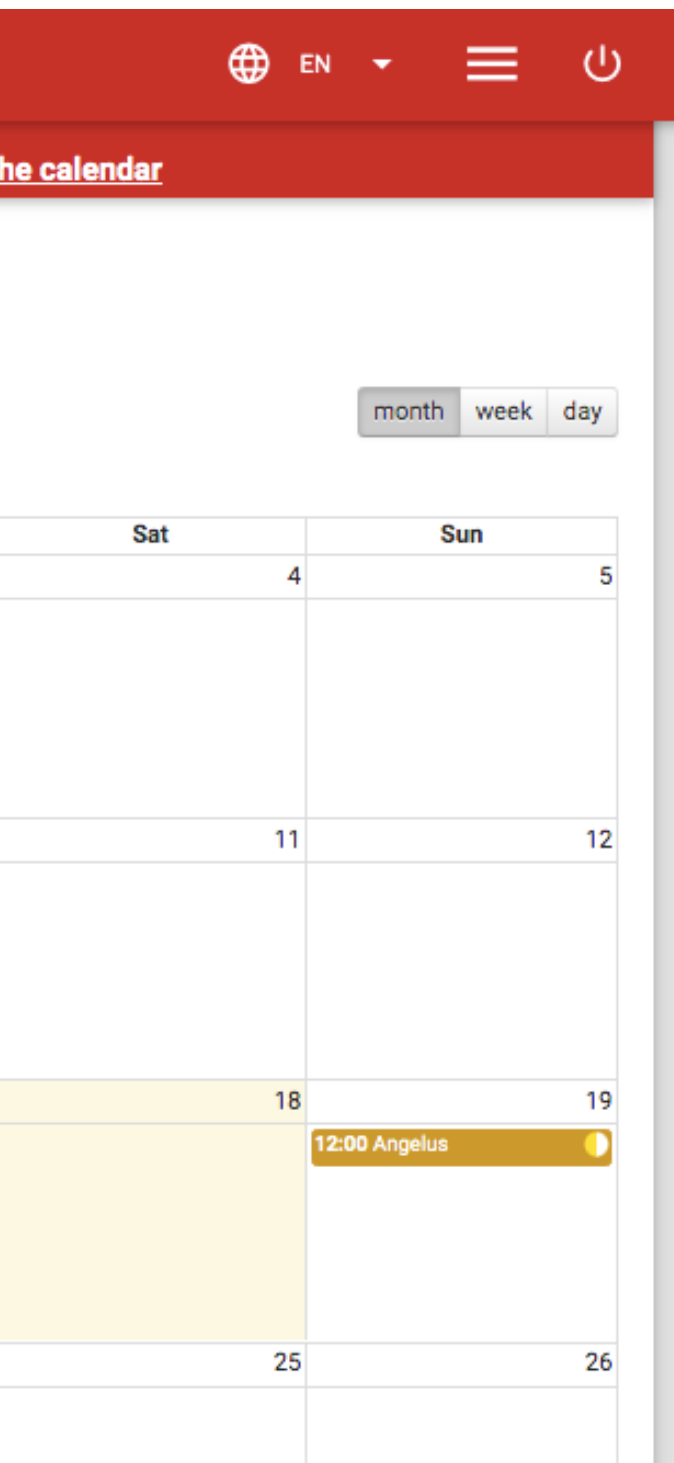

## REQUEST TO PARTICIPATE IN ONE OR MORE EVENTS ON THE CALENDAR

#### **To request participation select an event from the Calendar.**

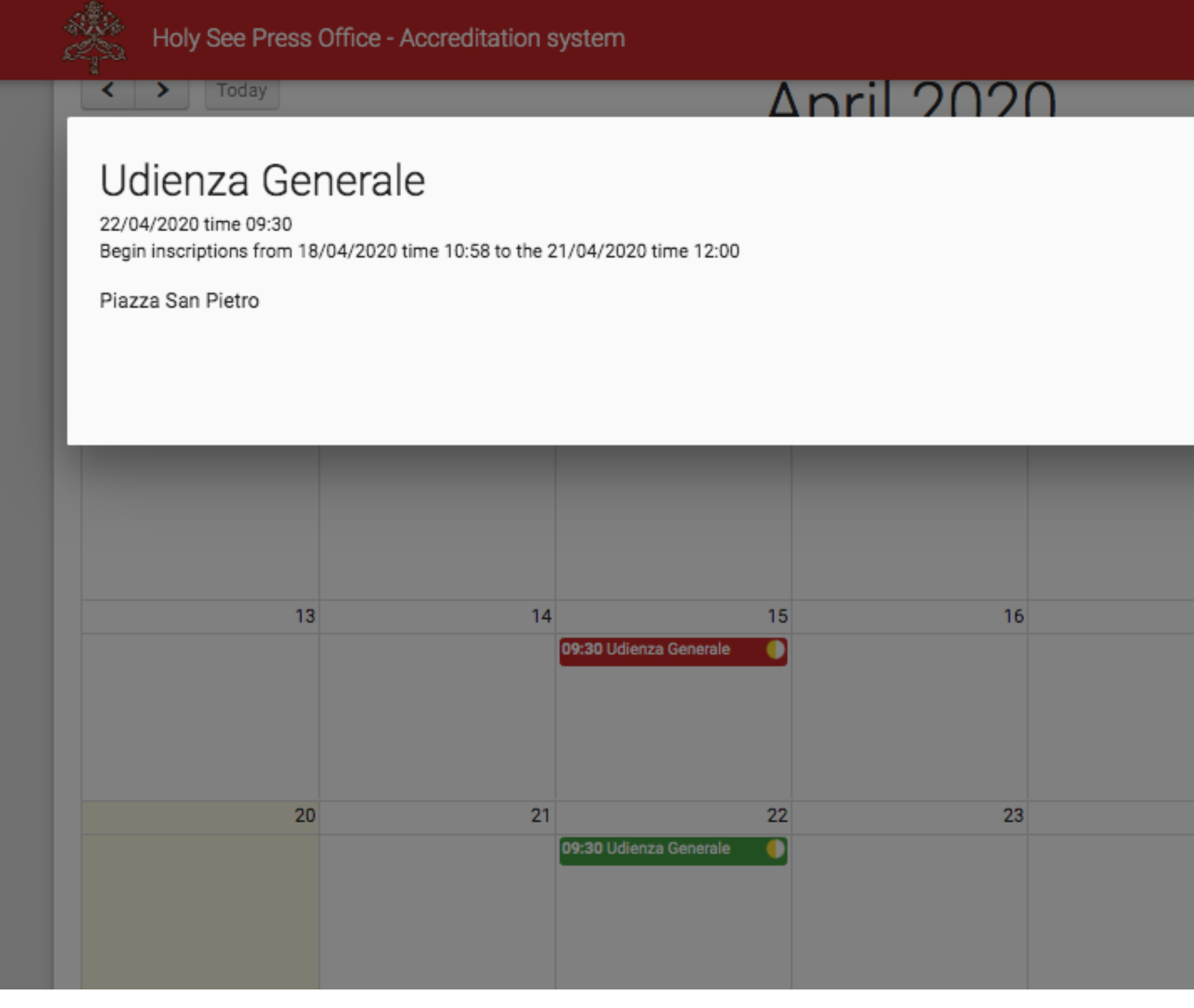

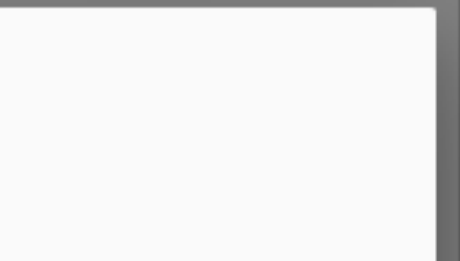

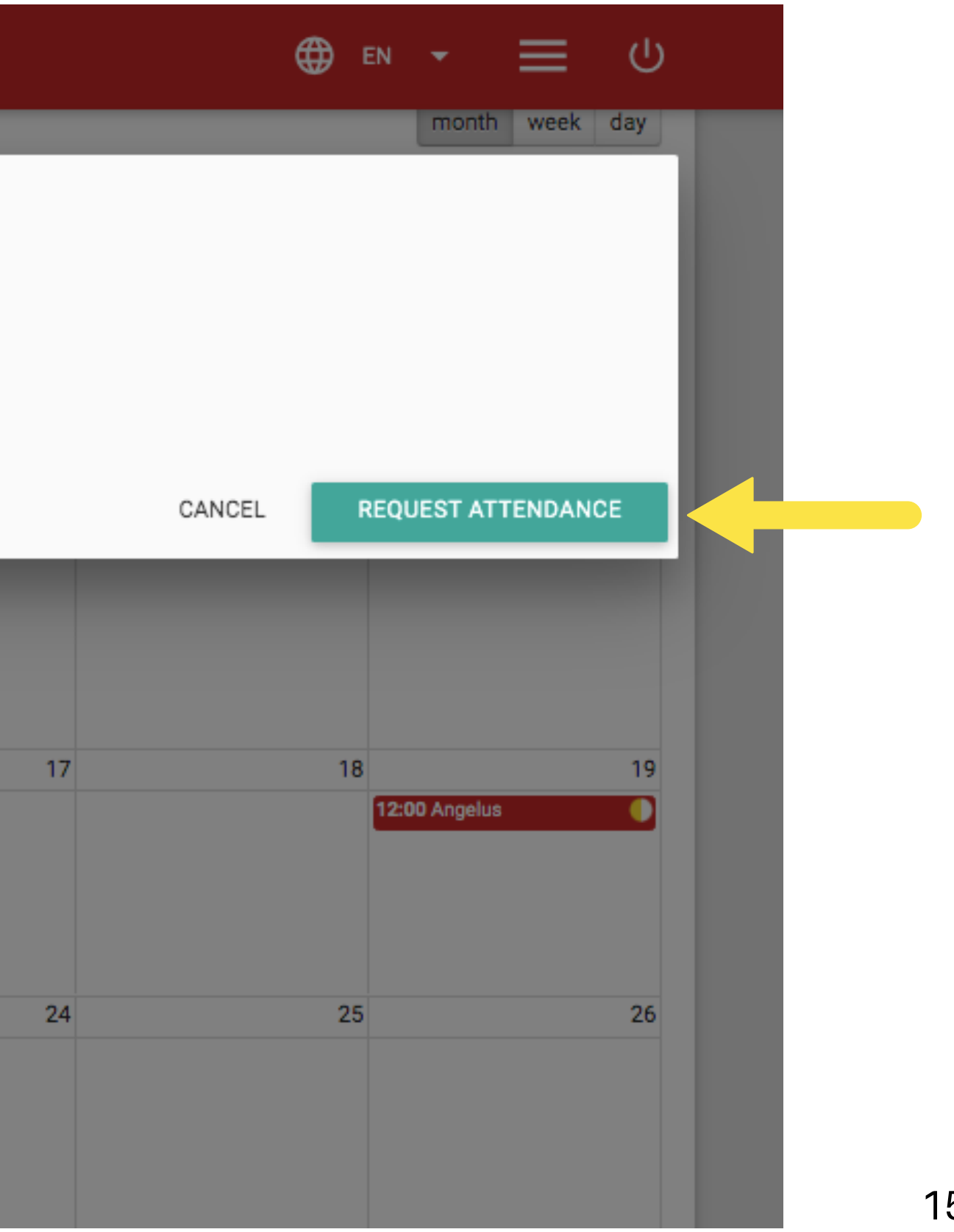

### ACCREDITATION DETAILS

### **Verify that the information submitted during the first step of the request is correct, and continue with the "NEXT" button.**

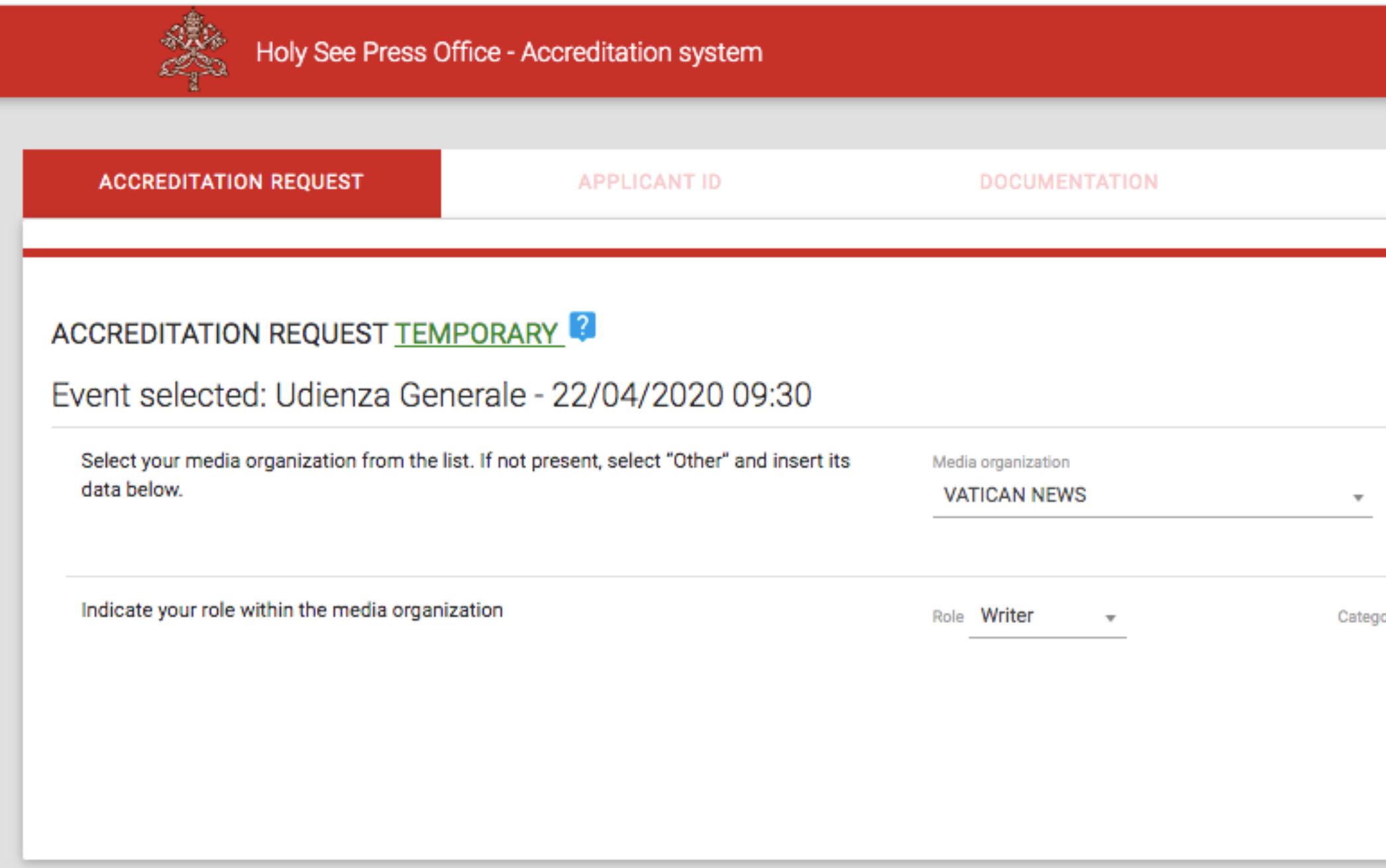

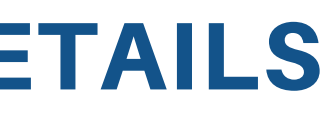

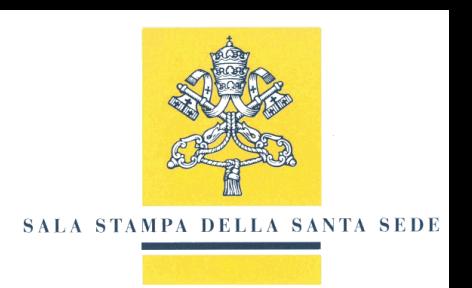

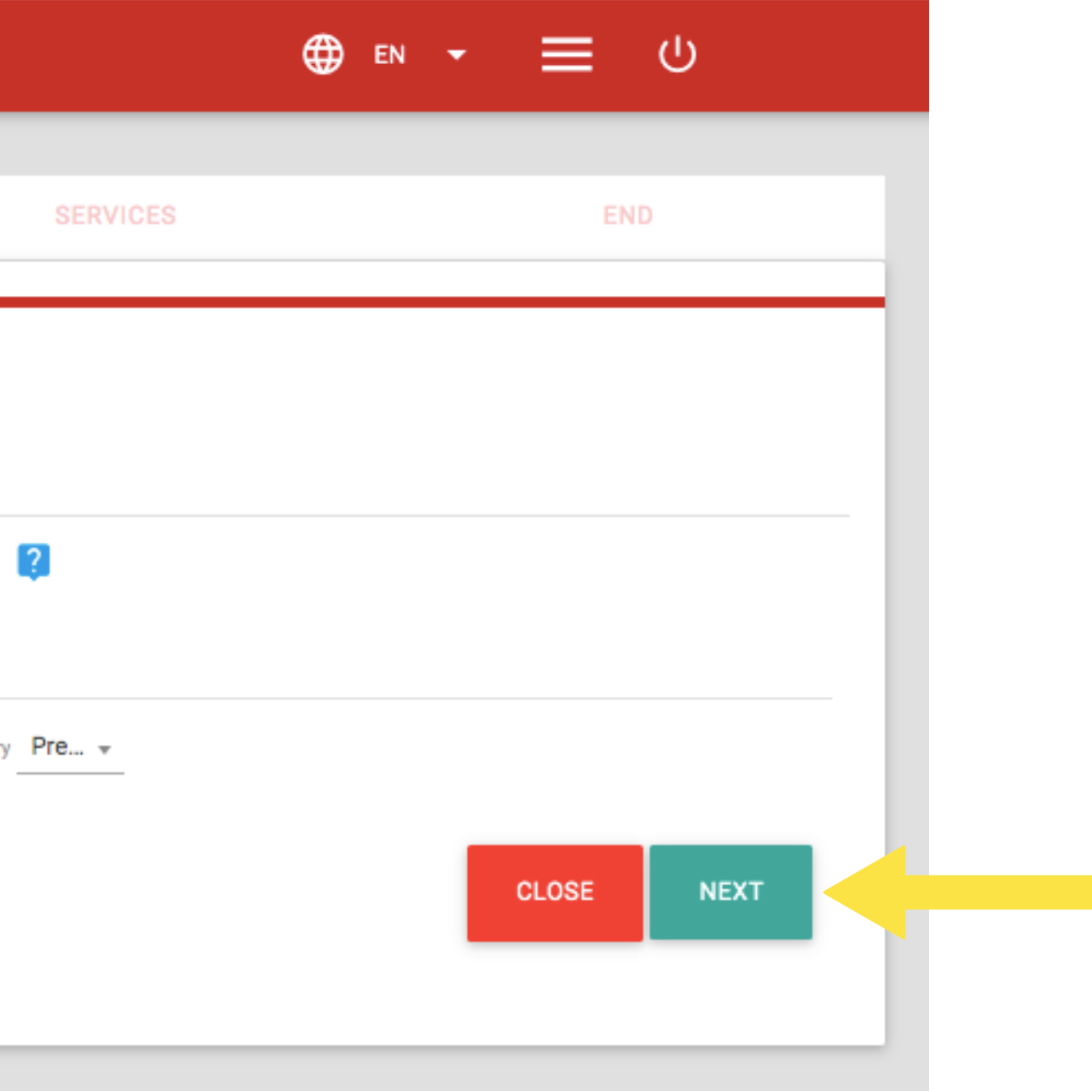

### USER REGISTRATION

### **Enter your personal data and continue by selecting "NEXT".**

![](_page_17_Picture_32.jpeg)

![](_page_17_Picture_4.jpeg)

![](_page_17_Picture_5.jpeg)

![](_page_17_Picture_6.jpeg)

## TEMPORARY ACCREDITATION DOCUMENTATION

**Upload the required documentation in the indicated file extension by clicking the + button. Once the files are loaded, select the "NEXT" button.**

You will be able to complete the accreditation application in several sessions and it will remain in DRAFT status until you have completed all the steps.

![](_page_18_Picture_38.jpeg)

![](_page_18_Picture_5.jpeg)

## USE OF TEMPORARY ACCREDITATION SERVICES

### **If you are interested, select the services offered to accredited media workers and continue by selecting "NEXT".**

![](_page_19_Picture_44.jpeg)

![](_page_19_Picture_4.jpeg)

![](_page_19_Picture_5.jpeg)

![](_page_19_Figure_6.jpeg)

### CONSENT AND SUBMISSION OF APPLICATION **Accept terms and conditions necessary for the evaluation of your accreditation application and continue by clicking the "END" button.**

![](_page_20_Picture_34.jpeg)

![](_page_20_Picture_4.jpeg)

## ACCREDITATION APPLICATION COMPLETED

### **If you have completed the procedure correctly you will see the following screenshot.**

![](_page_21_Picture_3.jpeg)

Holy See Press Office - Accreditation system

![](_page_21_Figure_5.jpeg)

**REQUEST COMPLETE** 

Your accreditation request was sent.

Your request will be examined as soon as possible. You will receive information on the status of your request at the email address gabriele.palmieri@spc.va

![](_page_21_Picture_9.jpeg)

![](_page_21_Picture_10.jpeg)

# ORDINARY ACCREDITATION REQUEST

![](_page_22_Picture_2.jpeg)

![](_page_22_Picture_0.jpeg)

## ORDINARY ACCREDITATION REQUEST

**To apply for an ORDINARY accreditation, you will need to follow steps 1-2-3 illustrated above. Once you have accessed your Reserved Area, select the Menu button at the top right, marked by three lines, and select "Request Ordinary Accreditation" from the menu on the left.**

![](_page_23_Figure_3.jpeg)

![](_page_23_Picture_4.jpeg)

23

![](_page_23_Picture_66.jpeg)

### ACCREDITATION DETAILS

### **Check that the information in the first step of the application is correct and continue by selecting "NEXT".**

![](_page_24_Picture_29.jpeg)

![](_page_24_Picture_4.jpeg)

![](_page_24_Picture_5.jpeg)

![](_page_24_Picture_30.jpeg)

### USER REGISTRATION

### **Enter your personal data and continue by selecting "NEXT".**

![](_page_25_Picture_32.jpeg)

![](_page_25_Picture_4.jpeg)

![](_page_25_Picture_5.jpeg)

![](_page_25_Picture_6.jpeg)

## ORDINARY ACCREDITATION DOCUMENTATION

**4 REQUEST ACCREDITATION**

**Upload the required documentation in the indicated file extension by clicking the + button. To request ORDINARY accreditation, you will have to submit the following documentation: identity document, passport photo, assignment letter, professional card, certificate of residence in Rome, Curriculum Vitae and 10 articles/radio services (writers/editors) or links to 10 video services (correspondents) or 10 photos (photographers).**

![](_page_26_Picture_44.jpeg)

![](_page_26_Picture_4.jpeg)

![](_page_26_Figure_5.jpeg)

USE OF ORDINARY ACCREDITATION SERVICES

**If you are interested, select the services offered and continue by selecting "NEXT". These services include: "Access to the embargoed area", "Receive documentation via email", "Receive email notifications Event Calendar".**

![](_page_27_Figure_2.jpeg)

![](_page_27_Picture_4.jpeg)

## CONSENT TO CONDITIONS AND SEND APPLICATION

**Accept to the conditions necessary for the eventual granting of accreditation and continue by selecting "END"**

![](_page_28_Picture_38.jpeg)

![](_page_28_Picture_3.jpeg)

![](_page_28_Picture_39.jpeg)

## ACCREDITATION APPLICATION COMPLETE

### **If you have completed the accreditation procedure correctly you will see the following screenshot.**

![](_page_29_Figure_3.jpeg)

![](_page_29_Picture_4.jpeg)

## REQUEST TO ATTEND ONE OR MORE EVENTS ON THE CALENDAR

#### **To request to attend, select an event from the Calendar.**

![](_page_30_Picture_41.jpeg)

![](_page_30_Picture_4.jpeg)

![](_page_30_Picture_42.jpeg)

# INCOMPLETE/NON-COMPLIANT REQUEST CANCELLATION OF A REQUEST

![](_page_31_Picture_3.jpeg)

![](_page_31_Picture_0.jpeg)

![](_page_31_Picture_1.jpeg)

## COMPLETE AN ACCREDITATION APPLICATION LEFT PENDING

**Your accreditation application will remain in "DRAFT" status until you have completed all the steps. In order to modify the request already initiated and to complete it, just select the pencil icon in the "Accreditation requests" section, under the Calendar, and resume the request from where you left it.**

![](_page_32_Picture_43.jpeg)

![](_page_32_Picture_4.jpeg)

## UPLOAD DOCUMENTATION REJECTED AS NON-COMPLIANT

**If a document submitted does not meet the requirements you will receive an email notification with the reason for rejection. To intervene and upload the correct document to the System, simply select the pencil icon and, in the "Documentation" step, proceed with the deletion and uploading of the new document.**

![](_page_33_Figure_3.jpeg)

![](_page_33_Picture_4.jpeg)

![](_page_33_Picture_5.jpeg)

### DELETE AN ATTENDANCE REQUEST

**If you want to delete a request to attend a certain event on the Calendar, either if it is still "under evaluation" or if already "approved", select the "Trash" icon in the section "Events I have requested to attend", below the Calendar, and proceed with cancellation.**

![](_page_34_Picture_40.jpeg)

![](_page_34_Picture_4.jpeg)

![](_page_34_Picture_5.jpeg)

![](_page_34_Picture_6.jpeg)

![](_page_34_Picture_8.jpeg)

## DELETE AN ACCREDITATION APPLICATION

**If you wish to cancel an accreditation request, if still in "DRAFT" status, select the "Trash" icon in the "Accreditation Requests" section below the Calendar, and proceed with cancellation.**

![](_page_35_Picture_46.jpeg)

![](_page_35_Picture_4.jpeg)

![](_page_35_Picture_5.jpeg)

![](_page_35_Picture_8.jpeg)

# RESERVED AREA

![](_page_36_Picture_2.jpeg)

![](_page_36_Picture_3.jpeg)

![](_page_36_Picture_0.jpeg)

## **RESERVED AREA** RESERVED AREA OVERVIEW

**By clicking on the Menu at the top right, marked by three lines, you can access the Bulletins and Documentation area, view your User Account, and change your password.**

![](_page_37_Picture_30.jpeg)

![](_page_37_Picture_4.jpeg)

![](_page_37_Picture_5.jpeg)

![](_page_37_Picture_31.jpeg)

### **RESERVED AREA** RESERVED AREA OVERVIEW

### **Scrolling down the page of your Reserved Area, you will find the sections: "Accreditation Requests" and "Events I requested to attend" and the section "Papal Flights I requested admission to".**

![](_page_38_Picture_29.jpeg)

![](_page_38_Picture_4.jpeg)

![](_page_38_Picture_5.jpeg)

### **RESERVED AREA** RESERVED AREA OVERVIEW

**In the above sections you can view the status of your application for accreditation and participation in an event. For a participation request you can view the following statuses: "Draft, To Validate, Validation in progress, To be modified, Compliant Request, Payment pending, Approved". For an event attendance request, corresponding to an accreditation application, you can view the following status: In Evaluation, Approved, Rejected".**

![](_page_39_Picture_42.jpeg)

![](_page_39_Picture_4.jpeg)

![](_page_39_Picture_5.jpeg)

## SUMMARY

![](_page_40_Figure_1.jpeg)

#### **ORDINARY ACCREDITATION REQUEST**

#### **INCOMPLETE OR NON-COMPLIANT REQUEST**

#### **CANCELLATION REQUEST MADE**

![](_page_40_Picture_5.jpeg)

## FAQ

#### Frequently Asked Questions

#### **What is temporary accreditation?**

Temporary accreditation allows journalists/media operators to participate in a given event or several events taking place within a limited time frame

#### **My request for accreditation is in "Compliant Request" status, what does that mean?**

Your request is in the "Compliant Request" status if the documentation sent is correct and complete

#### **Can I attend the event requested?**

You can attend the requested event if you receive an email confirmation of participation. In the "Events I have requested to attend" section, under the event calendar, under "Participation", the status "Approved" will appear

#### **The event I would like to attend is not in the Online Calendar**

As a rule, events are published in the Online Calendar on a weekly basis. Please check the Calendar closer to the event and proceed with the accreditation request as soon as the event is available. If the event is approaching but is still not yet available on the Online Calendar, write to the Media Operations and Accreditation Sector at accreditamenti@salastampa.va

#### **I cannot upload a document to the System**

Check that the file is in the required format. Ensure that the file is not larger than 3MB; If so, compress the file and reload it

#### **What is ordinary accreditation?**

#### **I don't have a certificate of residence, can I upload another equivalent document?**

As an alternative to the certificate of residence, you can upload a certificate attesting to your permanent domicile in Rome (Identity card with the current address of residence in Rome, recent invoice, rental contract, other document that has official validity)

#### **I do not have a professional card, what do I do?**

You can upload an equivalent document or proceed by leaving the step incomplete.

Ordinary accreditation is reserved only for journalists/media operators who reside permanently in Rome and is characterised by more extensive validity than temporary accreditation

#### **I have lost my accreditation badge**

In case of loss you can request a duplicate of the badge by presenting a copy of the Report presented to the competent Public Security Authority (Gendarmerie of the Vatican City State or General Inspectorate of Public Security at the Vatican)

#### **I an unable to pick up my accreditation badge personally**

### **When can I pick up my accreditation badge?**

You can pick up your accreditation badge as soon as you receive an email notifying you that your accreditation request has been accepted

If you are unable to collect your accreditation badge personally you can delegate another person with written authorisation and a copy of your identity document

#### **I am unable to come to pick up my accreditation badge at the indicated times**

If you cannot collect your accreditation badge at the indicated times you can contact the Media Operations and Accreditation Sector by email (accreditamenti@salastampa.va) or by phone (+39 (6) 69845600)

#### **I have received an email regarding an invalid document. How do I resubmit the correct document?**

Go to the "Accreditation Requests" section under the Event Calendar, then go to the "Documentation" step. Delete the invalid documentation by selecting the "Trash" icon, then reload the correct documentation by selecting the "+" icon **I am freelance - can I apply for accreditation?**

> Yes, you can. You will need to submit a letter of request as a freelancer and a certificate from the Ministry of Foreign Affairs or the diplomatic representation of the country where you reside. Alternatively, you can submit an assignment letter from one of the media organisations for which you work

#### **I am making a documentary; can I apply for accreditation?**

If you are making a documentary or your project does not require immediate news coverage, you will have to address your request to the Media Projects Office of the Dicastery for Communication, at: info@mediaprojects.va